# For AVI Managers

Navigate, p. 1 Update Information, p. 4 Enter, Modify, and Approve Time, p. 6 Time Off Requests, p. 10

#### **Navigate the Home Page**

The Workday Home page displays worklets that provide access to tasks and reports. Because the Home page is highly configurable, your organization may display different worklets.

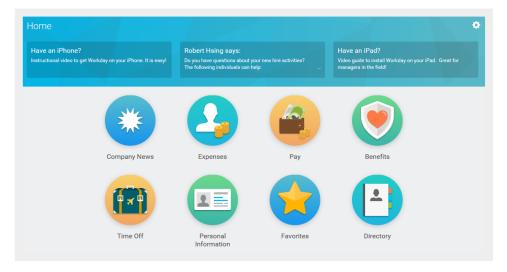

#### **View Your Inbox**

Your Inbox includes notifications of tasks, approvals, due dates, and other items sent to you as part of Workday business processes.

- 1. Click your **Profile** icon in the upper-right corner.
- 2. Click **Inbox** to expand your viewable options.
- 3. Click the **Actions** tab to view your business process tasks, approvals, and to dos.
- 4. Click the **Archive** tab to access the status of any business process in which you have been involved.

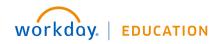

| Actions 1                 | Archive           |
|---------------------------|-------------------|
| Viewing: All v            | Sort By: Newest V |
| ime Off Request: Brian Ka | plan              |

## **Use Related Actions and the Profile Icon**

The Profile icon contains links to the Home page, dashboards, and documentation (if configured).

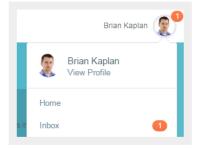

The Related Actions \_\_\_\_\_ displays next to an object when there are relevant actions. For example, the Related Actions next to your name accesses tasks and data relating to your worker record.

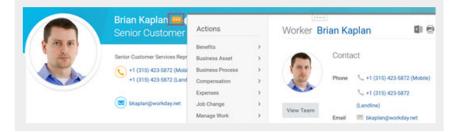

Options beginning with "View" are view-only actions.

## **Navigate Using Search**

Workday makes it easy to search for people, tasks, reports, and business data using the Search field.

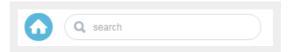

For example, to find a worker, type the name into the Search field and press Enter. From the search results, if you click People, you can filter the results to only display workers in your organization. Searches only find exact matches and do not allow for misspellings. You can shorten words to find more matches. Use longer or more search terms to improve the accuracy and reduce the number of results.

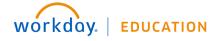

## **Error and Alert Messages**

Error and alert messages display in the upper-right corner of the page. They typically identify a specific field(s) where information is missing, entered incorrectly, or in conflict with a rule established by your organization.

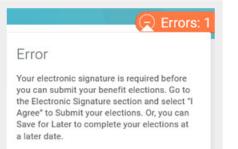

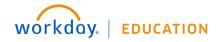

## **Update Contact Information**

1. Click the Personal Information worklet.

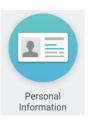

2. Click Contact Information.

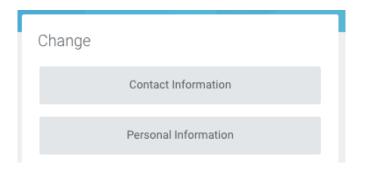

- 3. Click the grey Edit button in the upper right.
- 4. In any section, click the Pencil icon to edit.

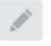

- 5. Make changes, noting that items with a red asterisk (\*) indicate that the field is required.
- 6. Click the green **Submit** button in the lower right, then click the yellow **Done** button.

#### **Update Personal Information**

1. Click the **Personal Information** worklet.

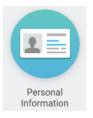

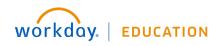

#### 2. Click Personal Information.

|    | Change                                         |  |
|----|------------------------------------------------|--|
|    | Contact Information                            |  |
|    | Personal Information                           |  |
| 3. | In any section, click the Pencil icon to edit. |  |

- 4. Make changes, noting that items with a red asterisk (\*) indicate that the field is required.
- Note the sections on Race/Ethnicity and Military Service please make sure these are up to date.
- 5. Click the green **Submit** button in the lower right, then click the yellow **Done** button.

## **Update Emergency Contacts**

1. Click the Personal Information worklet.

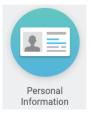

- 2. Click Emergency Contacts.
- 3. Click the Edit button.
- 4. Make changes, noting that items with a red asterisk (\*) indicate that the field is required.
- 5. To add additional emergency contacts, click the **Add** button under that section and fill out the fields, noting those that are required.
- 6. Click the green **Submit** button in the lower right, then click the yellow **Done** button.

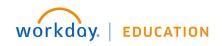

## **Enter Time for an Employee**

From the Home screen, click the **Time Tracking Reports** worklet to see a dashboard of reports.

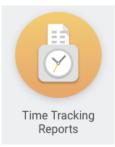

- 1. Next to an employee's name, click the Related Actions **…** button.
- 2. Select Time and Leave, then Enter Time.

| Worker                            |                                                                                                    | e No<br>nitteo                        |                                                                                                    |  |  |
|-----------------------------------|----------------------------------------------------------------------------------------------------|---------------------------------------|----------------------------------------------------------------------------------------------------|--|--|
|                                   | Actions                                                                                                    |                                       | View Time Off<br>View Schedule for Worker                                                                                                    |  |  |
| Unsubm<br>No data four<br>Unapprc | Benefits<br>Compensation<br>Job Change<br>Manage Work<br>Organization<br>Payroll<br>Payroll Interface<br>Personal Data<br>Safety Incident<br>Talent | > > > > > > > > > > > > > > > > > > > | Add Time Clock Event<br>View Time Clock History<br>View Time Off Balance<br>View Time Off Results by Period<br>View Calculated and Override Balances<br>View Carryover Balances<br>Place Worker On Leave<br>View Leave Results |  |  |
|                                   | Time and Leave<br>Worker History                                                                                                    | š                                     | Assign Work Schedule                                                                                                    |  |  |

3. Choose the *Date* and click **OK**.

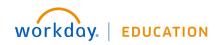

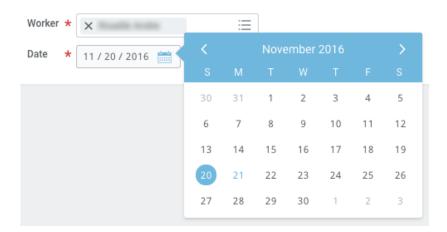

4. Enter the *Time In* and *Time Out*. If necessary, change the *Time Type*. Click **OK**.

|            | Enter Tim    | e 11/21/2016            |        |
|------------|--------------|-------------------------|--------|
|            | Time Tune de |                         | -      |
|            | Time Type 🔸  | × Regular Hours - In/Ou | ıt ∷≣  |
|            | In \star     | 10:10 AM                |        |
|            | Out \star    | 02:10 PM                |        |
|            |              |                         |        |
| Enter Time | Out Reason ★ | Out                     | $\sim$ |
|            | Hours ★      | 4                       |        |
|            | Details      |                         |        |
|            | Cost Center  |                         | :=     |
|            | Comment      |                         |        |
|            |              |                         | 4      |
|            |              |                         |        |
|            |              |                         |        |
|            | OK           | ( )                     | Cancel |
|            |              |                         |        |

- 5. Click Submit.
- 6. On the Certification page, click **Submit** again, then click **Done**.

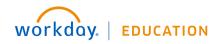

## Add a Time Clock Event

From the Home screen, click the Time Tracking Reports worklet to see a dashboard of reports.

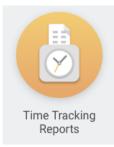

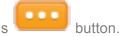

- 1. Next to an employee's name, click the Related Actions
- 2. Select Time and Leave, then Add Time Clock Event.

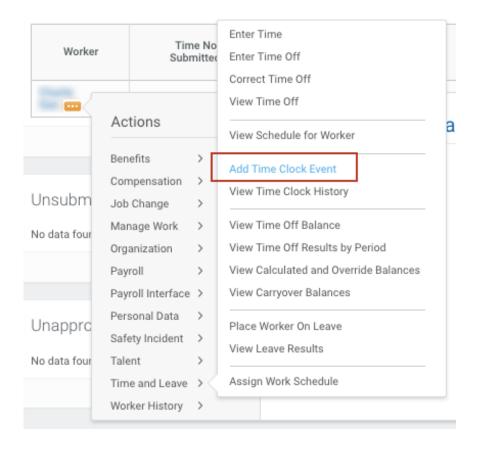

3. Fill out the form, adding the *Time* and *Event Type*, then click **OK**.

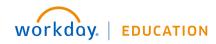

| Add Clock    | Event                            |
|--------------|----------------------------------|
| Worker \star |                                  |
| Date \star   | 11 / 21 / 2016                   |
| Time \star   | 01:58 PM                         |
| Time Zone G  | MT-05:00 Eastern Time (New York) |
|              |                                  |
| Event Type ★ | select one 🗸                     |
| Details      | select one                       |
| Details      | Check-in                         |
| Comment      | Check-out                        |
|              | Check-out (meal)                 |
| 1            |                                  |
| ОК           | Cancel                           |

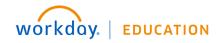

## Approve, Deny, and Send Time Off Requests Back

- 1. Click the **Profile** icon.
- 2. Click the Inbox link.
- 3. Click the Time Off Request.
- 4. Click the View Balances button to view an employee's time off balances (optional).
- 5. Click Approve, Send Back, Add Approvers (this option may be under the More menu) or More. From the More menu, you can select Deny or Cancel.

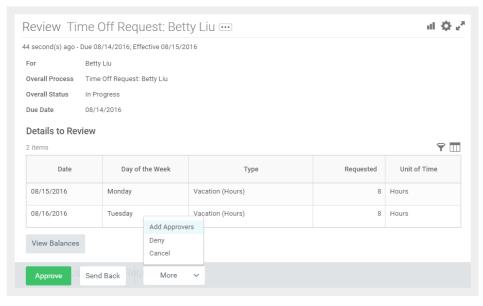

6. If approved, click the **Detail and Process** arrow to view the employee's time off summary.

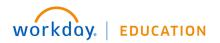

## **Enter Time Off for a Direct Report**

From the My Team worklet:

- 1. Hover over the employee for whom you want to enter time off.
- 2. Click the employee's Related Actions icon.
- 3. Select Time and Leave > Enter Time Off.

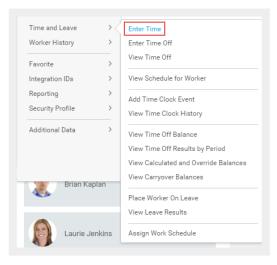

- 4. Select the day(s) for the time off.
- 5. Click the **Request Time Off** button.

| nter Time Off Cory Youn                                                        | g 🚥    |                       |         |           |          |        |          |
|--------------------------------------------------------------------------------|--------|-----------------------|---------|-----------|----------|--------|----------|
| Today < > February                                                             | 2016   |                       |         |           |          |        |          |
| Balance as of                                                                  | Sunday | Monday                | Tuesday | Wednesday | Thursday | Friday | Saturday |
| 02 / 16 / 2016                                                                 | 31     | 1                     | 2       | 3         | 4        | 5      | 6        |
| 106.02 Hours                                                                   | 7      | 8                     | 9       | 10        | 11       | 12     | 13       |
| Balance Per Plan                                                               | 7      | 8                     | 9       | 10        | 11       | 12     | 13       |
| Floating Holiday Plan<br>16 Hours                                              |        |                       |         |           |          |        |          |
| (Floating Holiday (Hours))<br>USA Paid Time Off Plan (Salaried)<br>90.02 Hours | 14     | 15<br>President's Day | 16      | 17        | 18       | 19     | 20       |
| (Paid Time Off Adjustment (Hours), Sick                                        |        |                       |         |           |          |        |          |
| (Hours), Vacation (Hours))                                                     | 21     | 22                    | 23      | 24        | 25       | 26     | 27       |
| Days - Request Time Off                                                        |        |                       |         |           |          |        |          |

- 6. Enter the **Type** of time off requested.
- 7. Confirm the correct hours in the **Daily Quantity** field. It may default with the employee's daily scheduled hours based on how it is configured. If so, it can usually be edited.
- 8. Click Submit.

#### **Correct Time Off for a Direct Report**

From the My Team or Time Tracking Reports worklet:

1. Hover over the employee for whom you want to enter time off.

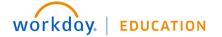

- 2. Click the employee's Related Actions icon.
- 3. Select Time and Leave > Correct Time Off.

| Worker                  |                                                                                  | ie No<br>nitteo  | Enter Time<br>Enter Time Off<br>Correct Time Off                                                                                                    |
|-------------------------|----------------------------------------------------------------------------------|------------------|----------------------------------------------------------------------------------------------------|
| Charlie<br>Gao 🚥        | Actions                                                                          |                  | View Time Off<br>View Schedule for Worker                                                                                                    |
| Jnsubm<br>No data four  | Benefits<br>Compensation<br>Job Change<br>Manage Work<br>Organization<br>Payroll | ><br>><br>><br>> | Add Time Clock Event<br>View Time Clock History<br>View Time Off Balance<br>View Time Off Results by Period<br>View Calculated and Override Balances |
| Jnapprc<br>lo data four | Payroll Interface<br>Personal Data<br>Safety Incident<br>Talent                  | ><br>><br>>      | View Carryover Balances<br>Place Worker On Leave<br>View Leave Results                                                                               |
|                         | Time and Leave<br>Worker History                                                 | <u>}</u>         | Assign Work Schedule                                                                                                    |

4. Select the days off you want to correct.

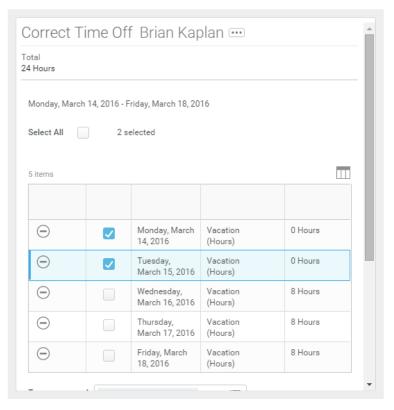

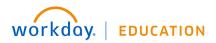

- **5.** Correct a previously approved time off entry by entering the correct number of hours per day. Enter *0* to remove approved time off days.
- 6. Enter a comment if needed.
- 7. Click Continue.
- 8. Click Submit.

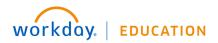

## View an Employee's Upcoming Time Off

From the Team Time Off worklet:

- 1. Click All Time Off under View.
- 2. Enter your Organization.
- **3.** To include subordinate organizations and/or managers, select the checkbox. You can also select a specific date range if desired.
- 4. Click **OK** to run the report.

| Organizations     |                                     | Global Suppo    | rt - USA Group      | Include Man                            | agers No            |              |                  |   |
|-------------------|-------------------------------------|-----------------|---------------------|----------------------------------------|---------------------|--------------|------------------|---|
| nclude Subordii   | nate Organization:                  | s No            |                     |                                        |                     |              |                  |   |
| 118 items         |                                     |                 |                     |                                        |                     | I            | 1 9 h            | Ι |
| Time Off<br>Entry | Supervisory<br>Organization         | Worker          | Request<br>Type     | Time Off                               | Туре                | Unit of Time | Time Off<br>Date |   |
| Q,                | Global<br>Support -<br>USA<br>Group | Brian<br>Kaplan | Time Off<br>Request | USA Vacation<br>Time Off<br>(Salaried) | Vacation<br>(Hours) | Hours        | 12/27/2011       | 1 |
| Q,                | Global<br>Support -<br>USA<br>Group | Cory<br>Young   | Time Off<br>Request | USA Vacation<br>Time Off<br>(Salaried) | Vacation<br>(Hours) | Hours        | 12/27/2011       |   |
| Q                 | Global<br>Support -<br>USA          | Brian<br>Kaplan | Time Off<br>Request | USA Vacation<br>Time Off<br>(Salaried) | Vacation<br>(Hours) | Hours        | 12/28/2011       |   |

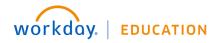

# Logging Out

When you're finished in Workday, click the Profile icon

| On behalf of:<br>View Profile |   |
|-------------------------------|---|
| Home                          |   |
| Inbox                         |   |
| Notifications                 |   |
| Favorites                     |   |
| W:Drive                       |   |
| Documentation                 | Ľ |
| My Account                    | > |
| Sign Out                      |   |
|                               |   |

in the upper left and choose Sign Out.

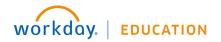